## Supporto e Community

Andare su [netgear.it/support/](https://www.netgear.it/support) per trovare le risposte alle domande e accedere agli ultimi download.

È possibile trovare utili consigli anche nella Community NETGEAR, alla pagina [community.netgear.com/it](http://community.netgear.com/it).

# Conformità normativa e note legali

Per informazioni sulla conformità alle normative, compresa la Dichiarazione di conformità UE, visitare il sito Web [https://www.netgear.com/it/about/regulatory/.](https://www.netgear.com/it/about/regulatory/)

Prima di collegare l'alimentazione, consultare il documento relativo alla conformità normativa.

Può essere applicato solo ai dispositivi da 6 GHz: utilizzare il dispositivo solo in un ambiente al chiuso. L'utilizzo di dispositivi a 6 GHz è vietato su piattaforme petrolifere, automobili, treni, barche e aerei, tuttavia il suo utilizzo è consentito su aerei di grandi dimensioni quando volano sopra i 3000 metri di altezza. L'utilizzo di trasmettitori nella banda 5.925-7.125 GHz è vietato per il controllo o le comunicazioni con sistemi aerei senza equipaggio.

## **NETGEAR®** Avvio rapido

### **NIGHTHAWK**\* AXE3000 WiFi 6/6E wireless Adattatore USB 3.0 Modello A8000

# Contenuto della confezione

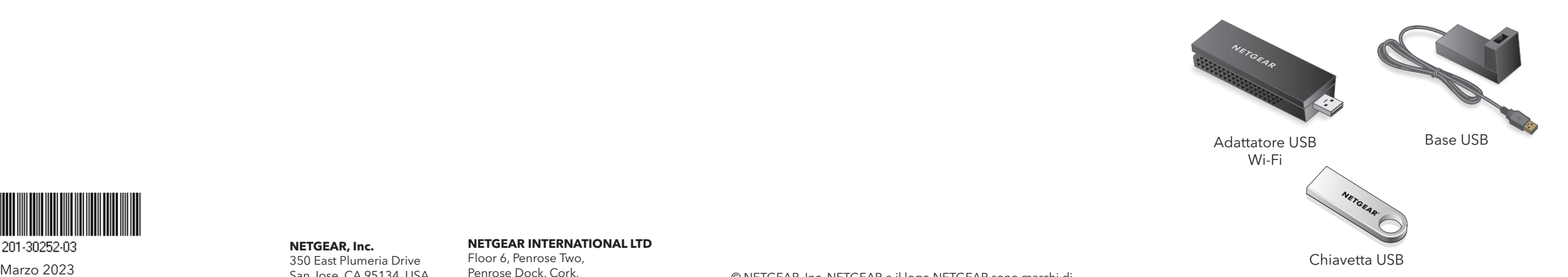

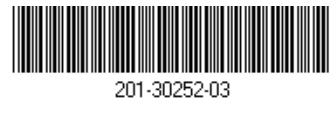

#### **NETGEAR, Inc.** 350 East Plumeria Drive San Jose, CA 95134, USA

**NETGEAR INTERNATIONAL LTD**

Floor 6, Penrose Two, Penrose Dock, Cork, T23 YY09, Ireland

© NETGEAR, Inc. NETGEAR e il logo NETGEAR sono marchi di NETGEAR, Inc. Qualsiasi marchio non-NETGEAR è utilizzato solo come riferimento.

#### Fase 1: Copiare o scaricare il file del programma di installazione A8000

Collegare la chiavetta USB in dotazione al computer, quindi copiare il file del programma di installazione A8000 (**A8000 Windows Installation Program V1.x.x.xxx\_x.x.xx.zip**) sul computer. Dopo aver copiato il file del programma di installazione sul computer, rimuovere la chiavetta USB.

Anziché utilizzare la chiavetta USB, è possibile andare sul sito [netgear.com/A8000-download](https://www.netgear.com/A8000-download) e scaricare il programma di installazione A8000.

### Fase 2: Verificare che Windows sia aggiornato

Verificare che nel computer in uso sia in esecuzione una versione aggiornata di Windows 10 o Windows 11.

Per ulteriori informazioni sull'aggiornamento di Windows, consultare l'articolo di supporto [Aggiornare Windows](https://support.microsoft.com/it-it/windows/aggiornare-windows-3c5ae7fc-9fb6-9af1-1984-b5e0412c556a).

**NOTA:** Microsoft Windows 11 è necessario per connettersi alla banda a 6 GHz (WiFi 6E). Windows 10 supporta solo le bande a 2,4 GHz e 5 GHz.

# Fase 3: Inserire l'adattatore

Selezionare la connessione più adatta alle esigenze.

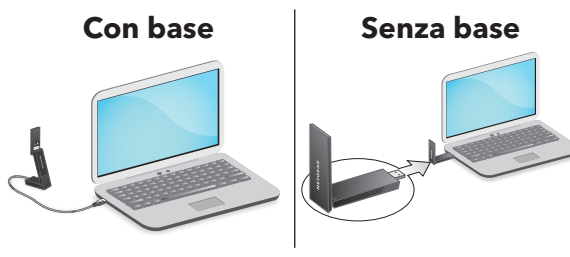

Fase 4: Eseguire il programma di installazione A8000

- 1. Fare clic con il pulsante destro del mouse sul file del programma di installazione A8000 (**A8000 Windows Installation**  Program V1.x.x.xxx\_x.x.xx.zip) precedentemente copiato sul computer e selezionare **Extract All** (Estrai tutto).
- 2. Fare clic su **Extract** (Estrai).
- 3. Fare doppio clic su **A8000 Windows Installation Program V1.x.x.xxx\_x.x.xx.exe** per avviare il programma di installazione.

**NOTA:** se viene visualizzata una finestra User Account Control (Controllo account utente) che chiede se si desidera consentire all'applicazione di apportare modifiche al dispositivo, selezionare **Yes** (Sì).

#### User Account Control

Do you want to allow this app to make changes to your device?

#### A8000 Installation Program

Verified publisher: NETGEAR, Inc. File origin: Removable media on this computer

#### Show more details

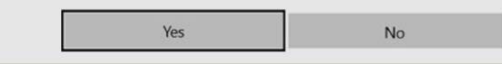

4. Seguire i passaggi visualizzati sullo schermo per completare l'installazione.

**NOTA:** il programma di installazione consente di disattivare gli altri adattatori Wi-Fi. Per ottenere le massime prestazioni, si consiglia di disattivare gli altri adattatori.

5. Fare clic su **Finish** (Fine) per uscire dalla procedura guidata dell'installazione.

Fase 5: Connettersi a una rete Wi-Fi

1. Aprire le impostazioni della rete Wi-Fi sul computer facendo clic con il tasto destro del mouse sull'icona Wi-Fi (A) o sull'icona Nessun accesso a Internet ( $\bigcirc$ ) visualizzata nell'angolo inferiore destro della schermata.

- 2. Solo Windows 11: fare clic su **Manage Wi-Fi connections (>)**, (Gestisci connessioni Wi-Fi) accanto all'icona del Wi-Fi.
- 3. Selezionare il nome della rete.
- 4. Fare clic su **Connect** (Connetti).
- 5. Digitare la chiave di protezione della rete (password del Wi-Fi).
- 6. Fare clic su **Next** (Avanti).

Quando viene visualizzato il messaggio "Connected, secured" (Connessa, protetta), la configurazione è completata.

7. Premere il tasto **Esc** o fare clic sul desktop per uscire dalle impostazioni della rete Wi-Fi.

# Fase 6: Registrare l'A8000

Eseguire la scansione del codice QR o visitare la pagina <https://www.netgear.com/register> per registrare l'A8000 e ricevere gli ultimi aggiornamenti dei driver e altre informazioni.

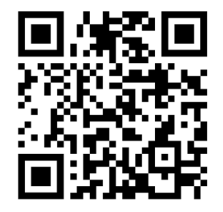